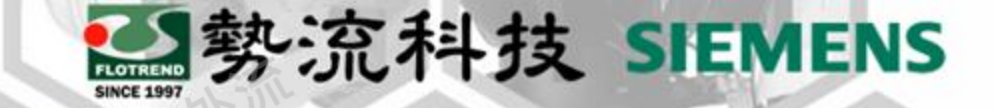

# **FLOEFD Show Cell Size**

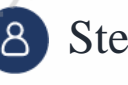

8 Stephen

CAE Engineer  $\left[ \circledR\right]$ 

stephen@flotrend.com.tw

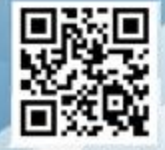

Flotrend Corporation. Proprietary and Confidential. All rights reserved.

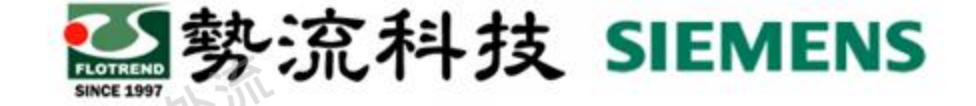

## 如何**Show Cell Size**

### • **Challenge**:

當我們需要進行網格劃分的時候,我們多半都會使用Global Mesh和Local Mesh,但是我們往往只能設計好一種網格大小之後進行網格劃分,在利用 Mesh Plots或Cut Plots去觀察網格劃分狀況。一前一後往往花費相當多的時 間在重複的網格劃分。

#### • **Solution**:

我們可以藉由Show Cell Size去得知目前顯示的網格尺寸,並與模型尺寸去 比對,以切出洽當大小的網格。

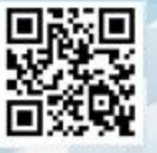

## 如何**Show Cell Size**

• 範例**1**:球閥內的窄口網格 • 需求:球閥窄口至少要有五個網格。

• 範例**2**:**Plate Fin**的網格 • 需求:每片Fin上至少要有兩個網格。 勢流科技 SIEMENS

# 勢流科技 SIEMENS

# 如何**Show Cell Size**

- 首先必須得知目前模型的尺寸與對應網格目標尺寸。
	- 球閥窄口網格需小於1.856mm
	- Plate Fin網格需小於1.27mm

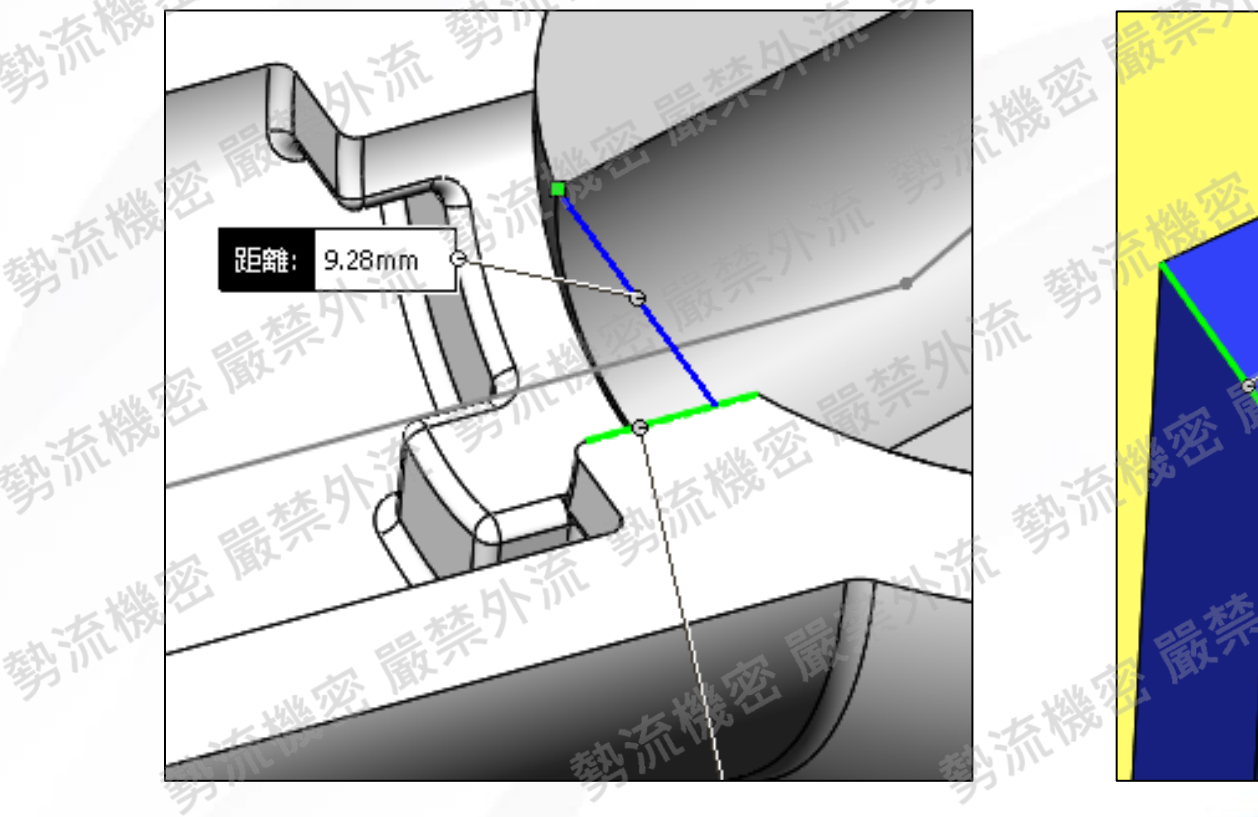

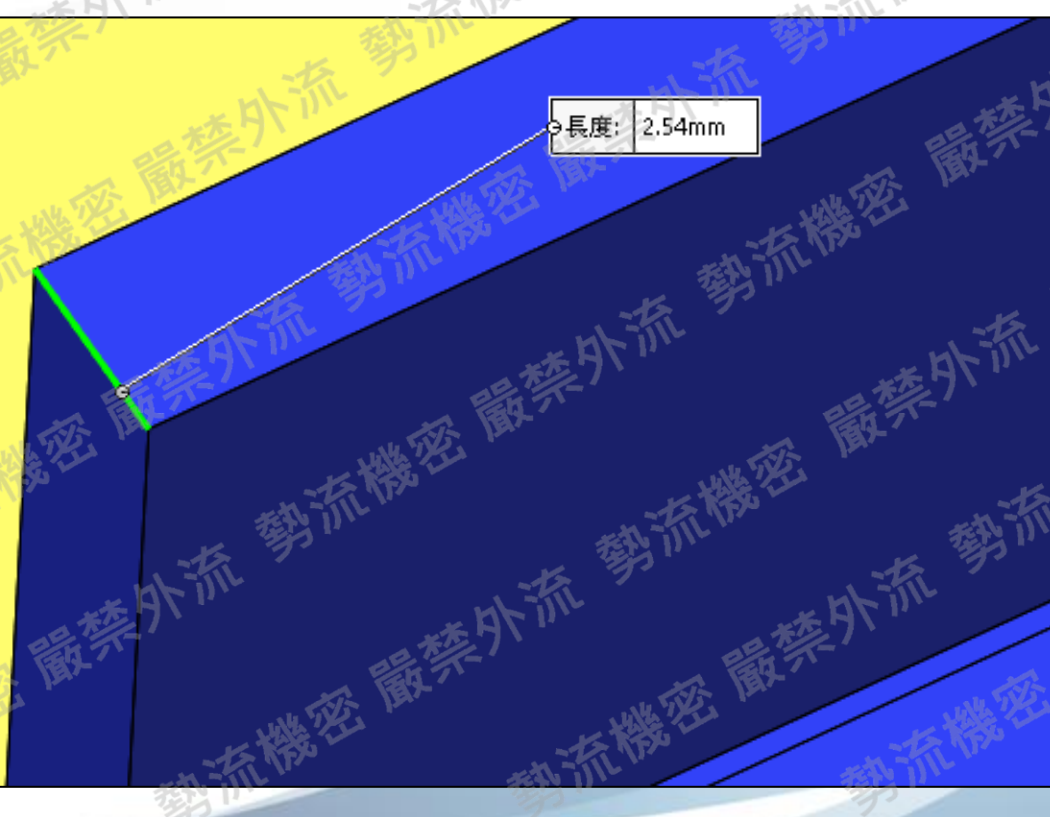

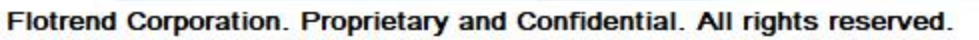

## 如何**Show Cell Size**

• 開啟Local Mesh的Display Refinement Level,右下角即有Show Cell Size,按一下就可以測量網格尺寸。

29 勢流科技 SIEMENS

• 找到合適的網格尺寸後,套用到模型設計上

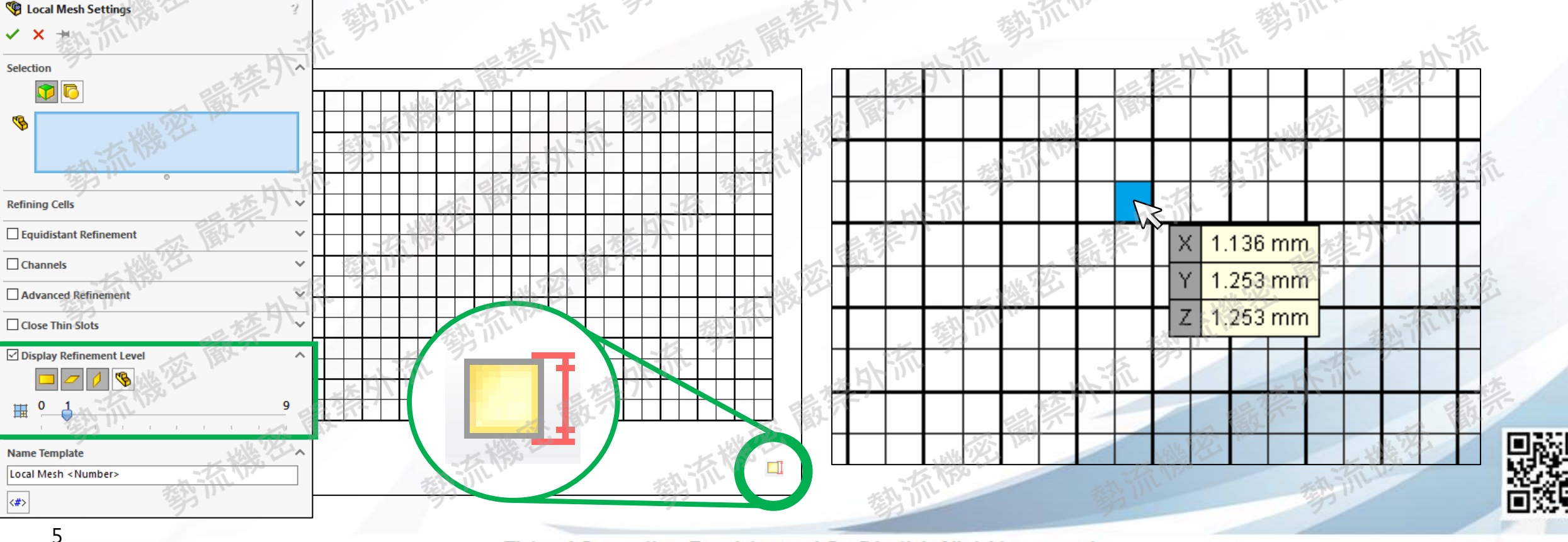

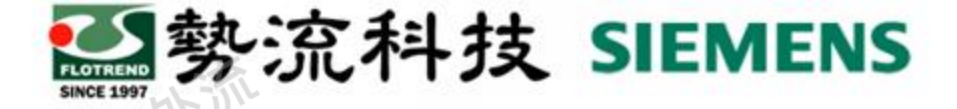

# • 透過Show Cell Size,就可以直接建立符合需求Size的網格大小。

結論

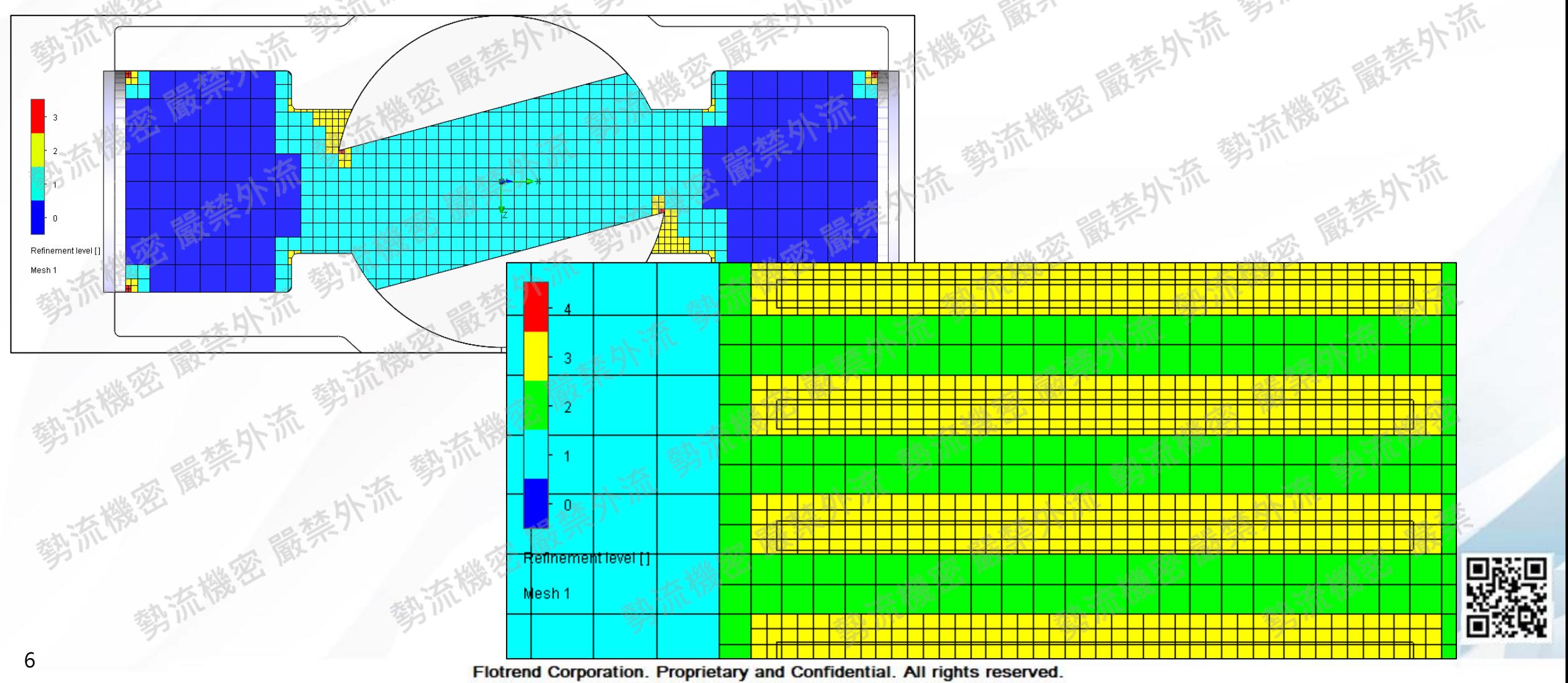

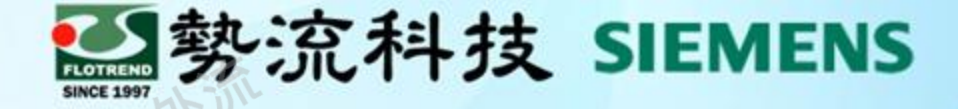

# **Thanks**

謝 謝

- Stephen stephen@flotrend.com.tw  $\left[ \text{\textbf{z}}\right]$
- (02)27266269#114  $\mathscr{C}$

北市信義區忠孝東路五段550號13樓

 $\circledR$ CAE Engineer

 $\left[\bigoplus\right]$ 

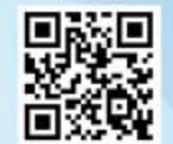

Flotrend Corporation. Proprietary and Confidential. All rights reserved.